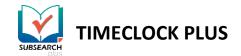

## SUBSEARCH PLUS FOR TEACHERS

Teachers can easily log into TimeClock Plus to request substitutes for days that they may be taking off. In addition, if a teacher really likes a certain substitute or substitutes, they can create a list of preferred subs.

### **Entering Substitute Requests**

| Sun | Mon  | Tue                                                                           | Wed  | Thu  |      | Fri  | Sat |
|-----|------|-------------------------------------------------------------------------------|------|------|------|------|-----|
| 30  | 31   | 1                                                                             | 2    | 3    | 4    | 5    |     |
|     | 7    | 8                                                                             | 9    | 10   | 11   | 12   |     |
| 3   | 14   | 15                                                                            | 16   | 17   | 18   | + 19 |     |
| 20  | + 21 | + 22                                                                          | + 23 | + 24 | + 25 | + 26 |     |
| 27  | + 28 | + 29<br>Pending (1)<br>00:00 AM 6:00<br>10:00 - Call-In<br>Subt Felicia Lorez | + 30 | + 31 | + 1  | 4 2  |     |
|     | + 4  | + 3                                                                           | + 6  | + 7  | + 0  | + *  |     |

Teachers can easily set dates, times, and the number of days requested off.

- 1. Enter a valid employee ID number into the field labeled **ID Number**. Click the gray button labeled **Log On To Dashboard**.
- 2. Select **Requests** from the menu, and select either **Calendar** or **List**.
- 3. Click the + icon in the upper right corner of the day being requested off.
- 4. Enter the following information in the Add Employee Request window:
  - Date requested: Use the date range picker to choose the date being requested off.
  - **Start time:** Enter the time that the segment requested off begins (e.g. 8:00 a.m.).
  - **Hours:** Enter the number of hours requested off.
  - **Days:** Select the number of days requested off.

| Add Employee Request |                                                                                          | ?       |
|----------------------|------------------------------------------------------------------------------------------|---------|
| Templates            | Employee Jeremy Eggleston [3]<br>Date requested 1/28/2019 (1)<br>Start time 08:00 AM (0) |         |
|                      | Hours 8:00                                                                               |         |
|                      | Days 1                                                                                   | A       |
|                      | Leave Code 1000 - Call-In                                                                |         |
|                      | 🖉 Requires substitute                                                                    | 2       |
|                      |                                                                                          |         |
|                      |                                                                                          |         |
|                      |                                                                                          |         |
|                      |                                                                                          |         |
|                      | Cance                                                                                    | el Save |

#### SUBSEARCH PLUS FOR TEACHERS | Rev. 08/16/2019

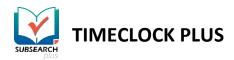

- Leave Code: Choose one of the leave codes or leave groups from the dropdown menu.
- **Requires substitute:** If the software includes the SubSearch Plus module, this checkbox will fill automatically.

| Add Substitute | Requireme | nt                                       |                 |           |      |           |        | ?           |
|----------------|-----------|------------------------------------------|-----------------|-----------|------|-----------|--------|-------------|
|                |           |                                          |                 |           |      |           | Displ  | ay weekends |
| 08/11-08/18    |           |                                          |                 |           |      |           |        |             |
| Mon 08/12      | 0:00      | Tue 08/13                                | 8:00            | Wed 08/14 | 0:00 | Thu 08/15 | 0:00 F | i 08/16     |
|                |           | Edit Clear<br>D8:00 AM () D4:<br>Teacher | 8:00<br>00 PM O |           |      |           |        |             |
| 4              |           |                                          |                 |           |      |           |        | Þ           |
|                |           |                                          |                 |           |      |           | Cancel | Save        |

Click **Save**. An Add Substitute Requirement window should appear. Here, you can specify the exact times for the substitute requirement.

- Click Edit above the requirement to open the Edit Substitute Staffing Segment window, to set further details for the sub requirement:
  - The dates and times in and out can be edited as needed, as well as the job code.
  - Requested Qualifications: The teacher can request subs with specific qualifications.

|                           |              |               |                  | Segment Length: 8:00 |
|---------------------------|--------------|---------------|------------------|----------------------|
| Time in                   | 8/13/2019    | 08:00 /       | AM 🕲             |                      |
| Time out                  | 8/13/2019    | 04:00         | PM (G)           |                      |
| Job Code                  | 2 - Teache   | er            |                  |                      |
| equested Qu               | alifications | Select        | << NONE >>       |                      |
| Req                       | uested Sub   | Select        | << NONE >>       |                      |
| Administrato              |              | ne attendance | records at the e | nd of the week.      |
|                           | mail me t    | ne attendance | records at the e | nd of the week.      |
| Please e<br>Substitute no | mail me th   | all classes r |                  | nd of the week.      |

#### SUBSEARCH PLUS FOR TEACHERS | Rev. 08/16/2019

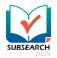

**IMECLOCK PLUS** 

- Requested Sub: Selecting a sub here allows the sub to be added to a teacher's Preferred Subs list, and allows the selected sub to receive notifications about this assignment ahead of other subs.
- Administrator note: A teacher can include special notes for administrators to view.
- **Substitute note**: A teacher can include special notes for the substitute.
- 6. Once compete, click **Save** at the bottom of the Edit Substitute Staffing Segment window.
- 7. Click **Save** again at the bottom of the **Add Substitute Requirement** window.
- 8. The calendar should now have a pending notification within it.
  - If a substitute is not yet found, a red text message reading "Sub: Not Found" appears.
  - If a substitute is found, a green text message reading "Sub: \_\_\_\_" appears.

| 28 +                                                     | 29 +                                                         |
|----------------------------------------------------------|--------------------------------------------------------------|
| Pending (1)                                              | Pending (1)                                                  |
| 08:00 AM 8:00<br>1000 - Call-In<br><u>Sub: Not Found</u> | 08:00 AM 8:00<br>1000 - Call-In<br><u>Sub: Felicia Lopez</u> |

### EXAMPLE

Roger is a teacher at Harden High School. Early in the year, he has to have a dentist appointment in a city about two hours away. He submits a request for time off. This request goes to his principal Joe. Because Joe set up the notifications system from earlier, the software sends notifications to the appropriate parties once the segment is available and filled.

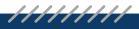

SUBSEARCH PLUS FOR TEACHERS | Rev. 08/16/2019

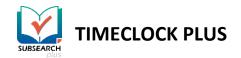

# SETTING A PREFERRED SUBSTITUTE

Teachers also have the chance to choose a Preferred Substitute. It is a simple process for a coverable employee to enable this feature.

- Enter a valid Employee ID number into the field labeled ID Number. Then, click Log On To Dashboard.
- Navigate to View > Preferred Subs.
- Select the green Assign button in the upper-right corner of the screen. This opens the Assign Preferred Subs window.

| Assign Preferred Subs          |                         |        |  |  |  |
|--------------------------------|-------------------------|--------|--|--|--|
| Search<br>Showing 1 records of | of 1 Selected 1 records |        |  |  |  |
|                                | Last Nameĵ              |        |  |  |  |
| 🖌 Felicia                      | Lopez                   |        |  |  |  |
|                                |                         |        |  |  |  |
|                                |                         |        |  |  |  |
|                                |                         |        |  |  |  |
|                                |                         |        |  |  |  |
|                                |                         |        |  |  |  |
|                                |                         |        |  |  |  |
|                                | Cancel                  | Assign |  |  |  |

4. Fill the checkbox adjacent to the name of the desired sub(s). Click the blue **Assign** button in the lower-right corner.

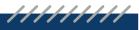

SUBSEARCH PLUS FOR TEACHERS | Rev. 08/16/2019